# INSTRUCTIONS ON HOW TO REQUEST CHILD NUTRITION PROGRAM WAIVERS

- The Child Nutrition Management System (CNMS) has been updated to include available National School Lunch Program (NSLP) and Seamless Summer Option (SSO) USDA COVID-19 related waivers for the 2021-2022 SY
- SFAs will indicate in CNMS which waivers they are electing to use
- **In order to access the waiver** information, you must first log into CNMS with your username and password

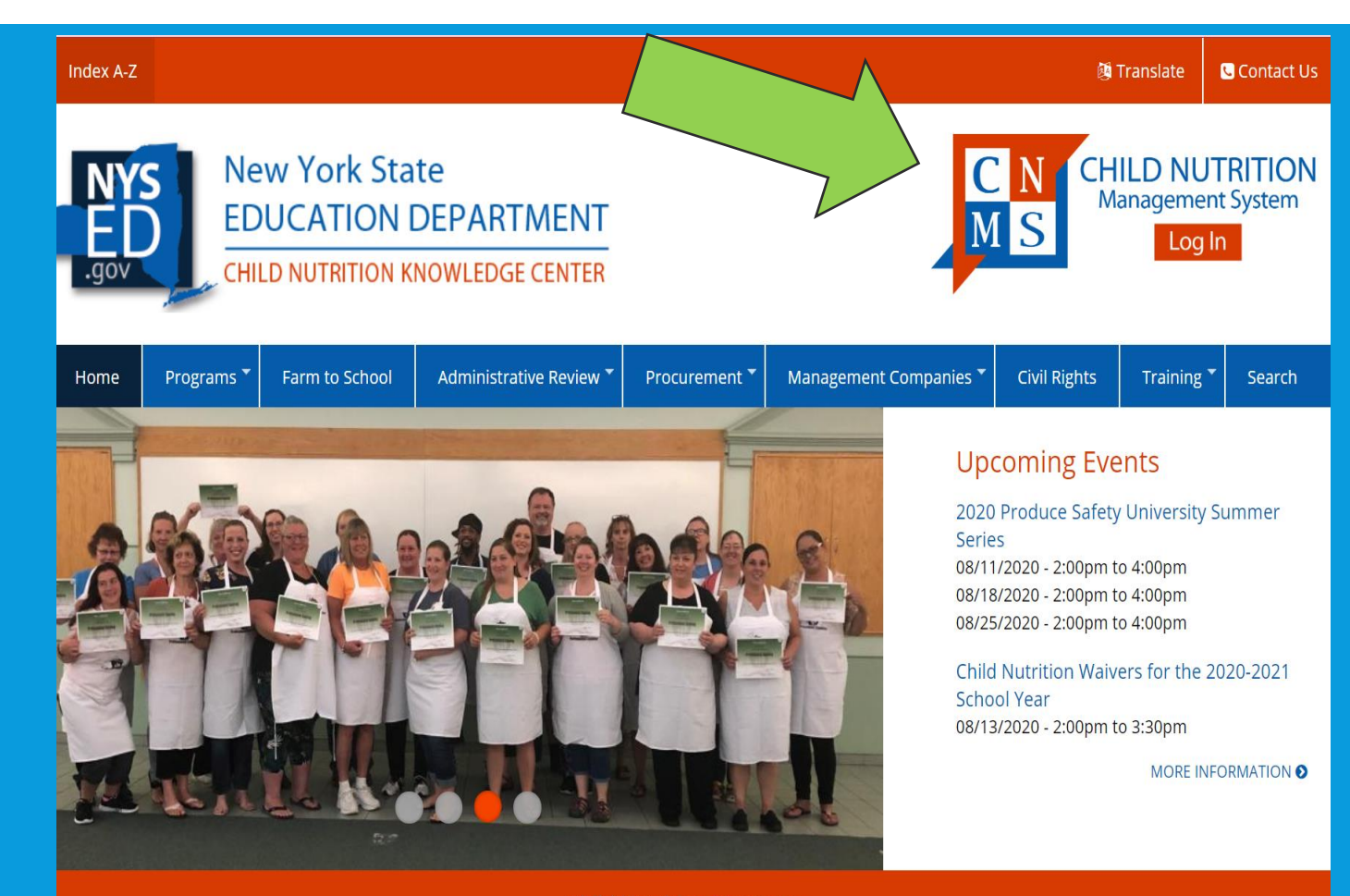

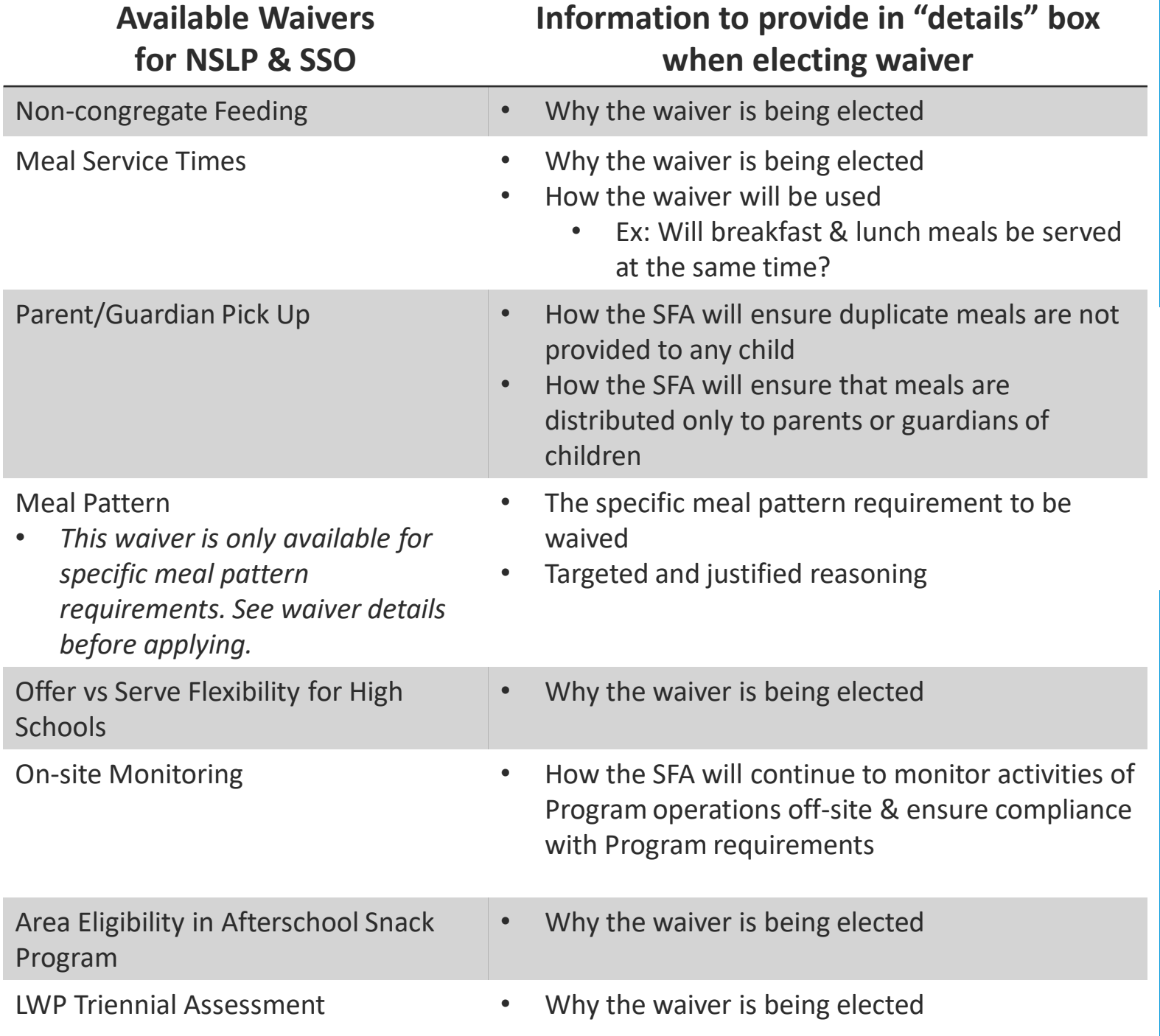

#### DETAILS THAT MUST BE PROVIDED WHEN ELECTING WAIVERS

- **Note: SFAs will elect to operate "SSO" when completing the annual renewal**
- **These instructions refer to all other applicable waivers**

## ONCE LOGGED IN, SELECT SFA ANNUAL INFORMATION.

#### **School Food Authority General Information**

**SFA Annual Information** 

**School Food Authority:** 

**LEA Code:** 

Payee Name:

**Agency Type:** 

Team:

Contact:

County:

District:

#### **Select Year for SFA Annual Information**

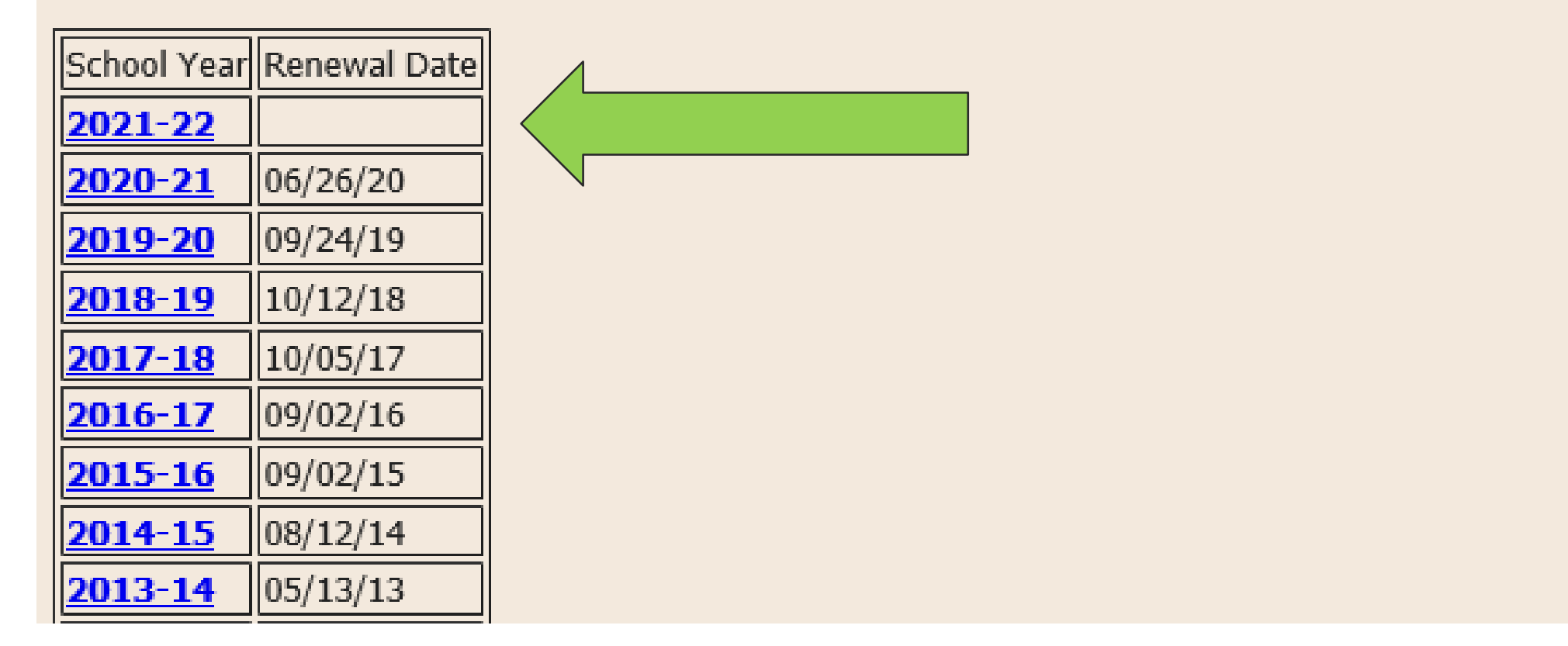

#### NEXT, CLICK ON THE "2021-22" SCHOOL YEAR.

## REVIEW WAIVERS

- Scroll down the page until you find the SFA waiver section
- Waivers approved for the SFA under NSLP/SSO in 20-21 SY will be listed here
	- Waivers elected under SFSP will not be listed
- **For all previously approved waivers,** review the information and indicate if each waiver is still needed for the 2021-22 SY
	- To review waivers, click on each waiver name
- To elect a new waiver for the 2021- 2022 SY, click new

#### **SFA Waivers**

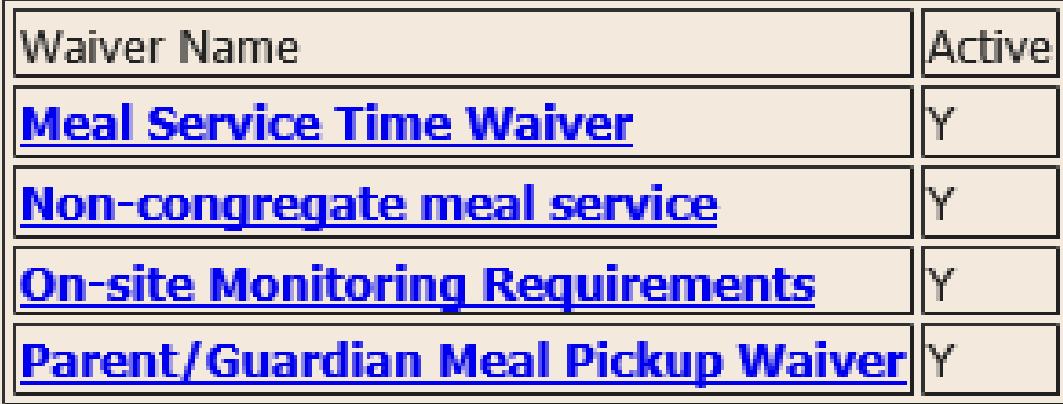

Records 1 to 4 of 4

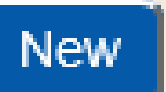

**Recipient Operations** 

### UPDATING AND ACTIVATING PREVIOUSLY APPROVED WAIVERS

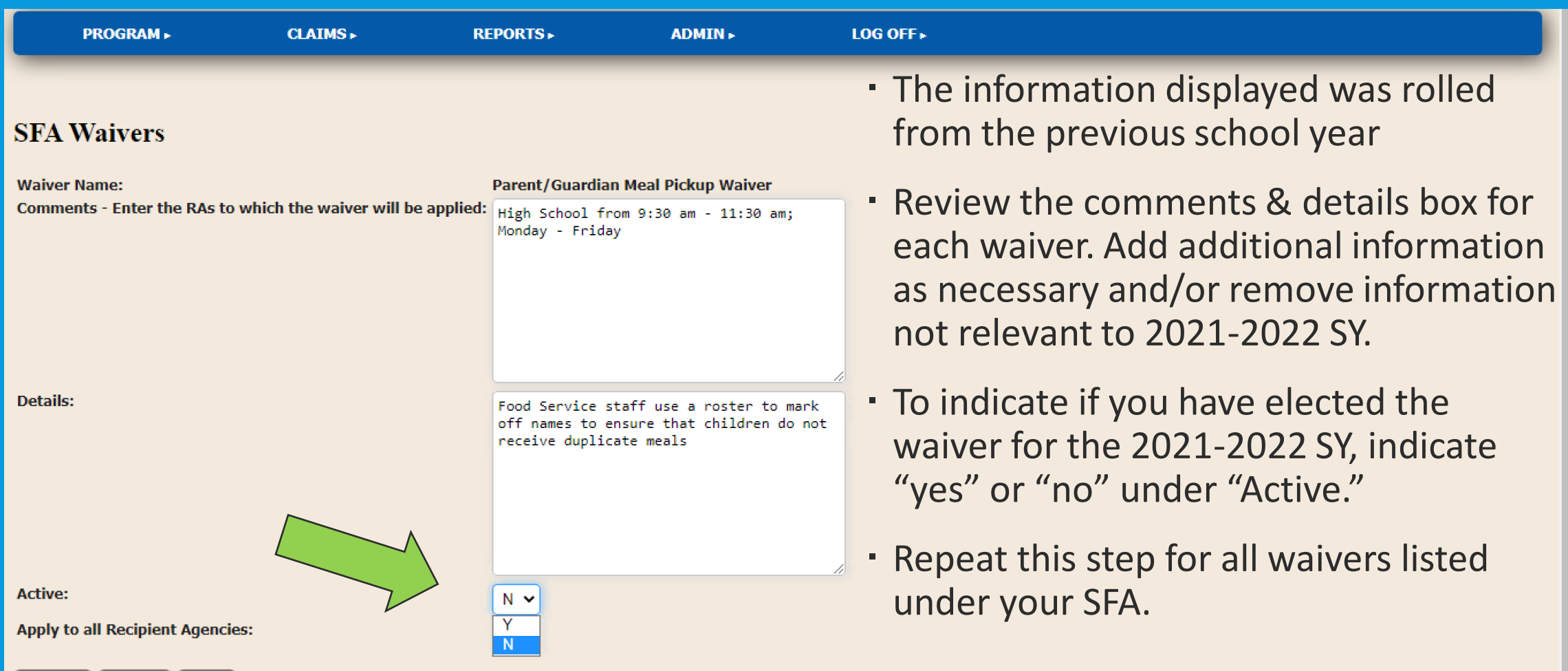

# INDICATE APPLICABLE RECIPIENT AGENCIES (RA)

- Next, indicate if each individual waiver will be applied to all RAs
- Start by indicating "yes" or "no" under "Apply to all Recipient Agencies"
- If the waiver is not applied to each RA, the SFA will need to enter in the "Comments Section" which RAs the waiver will apply to in the "applied" box
- When done, click "Update".
- Note: This needs to be done for all waivers

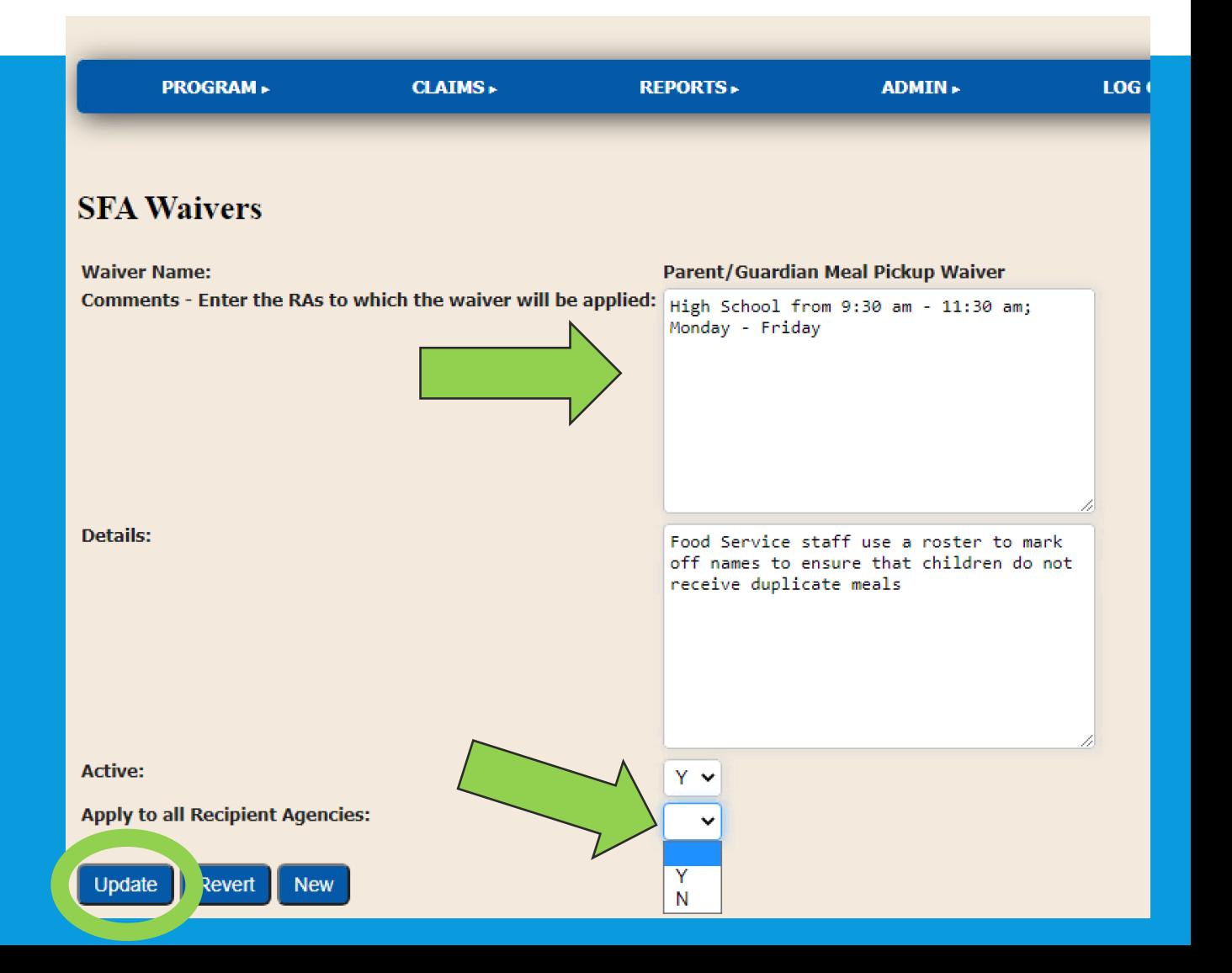

#### TO ADD ADDITIONAL WAIVERS

#### **SFA Waivers**

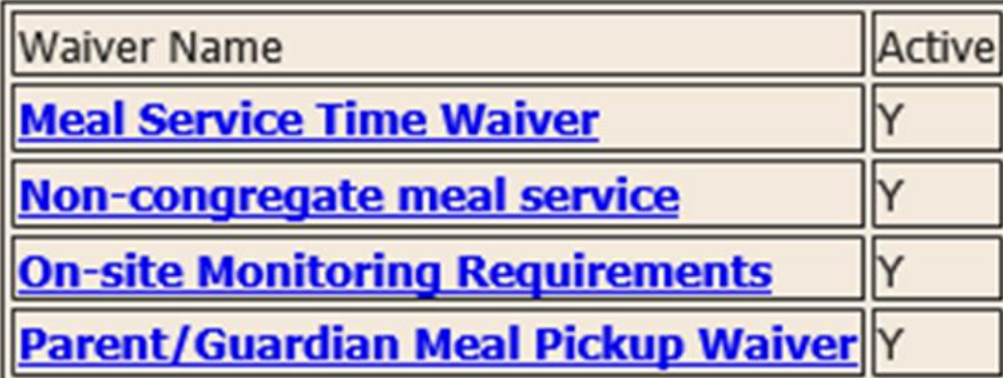

#### Records 1 to 4 of 4

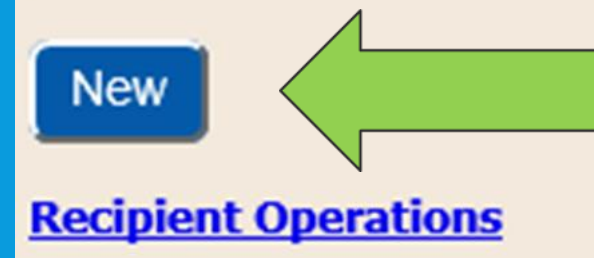

To add additional waivers for the 2021-22 school year:

Click on "New" under SFA Waivers.

## REQUESTING NEW WAIVERS

#### **SFA Waivers**

Please note that if electing to offer bulk meals, you must also apply for Non-Congregate AND Meal Service Time waivers.

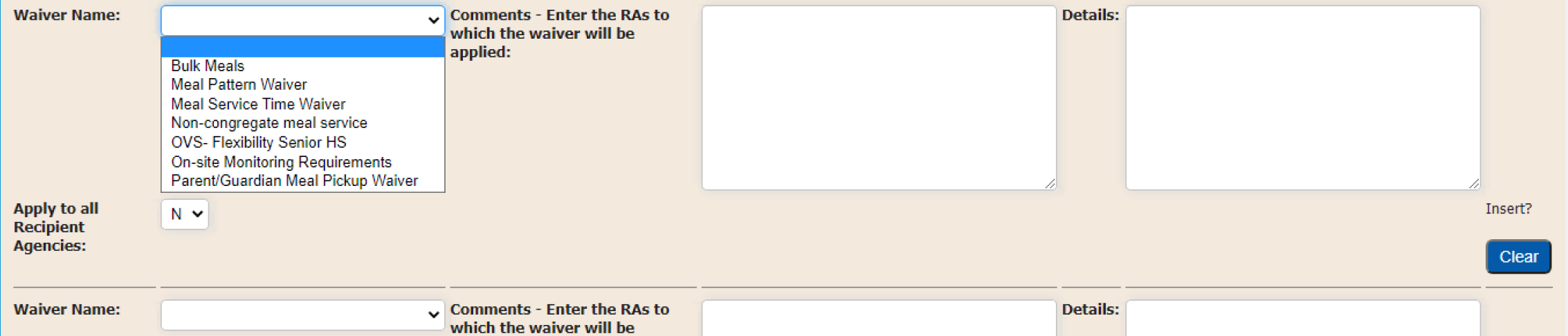

- **Next, select any additional waivers as applicable for 2021-2022 SY. Multiple waivers can be entered at the same time on this screen**
- **Indicate "yes" to apply the waiver to all RAs or list the individual RA names in the comments box section**
- **The "detail" field, include the reason for this waiver and be as specific as possible. See the slide above for the details that should be included.**

#### FINISH UP

- Once all waivers and necessary information has been entered, scroll to the bottom of the page and click "Insert"
- Your Child Nutrition Program (CNP) Representative will receive an email informing them that the SFA has elected to utilize waivers
- **· If more information is needed, your CNP rep** will reach out. If you have any questions, reach out to your CN rep or email at cn@nysed.gov

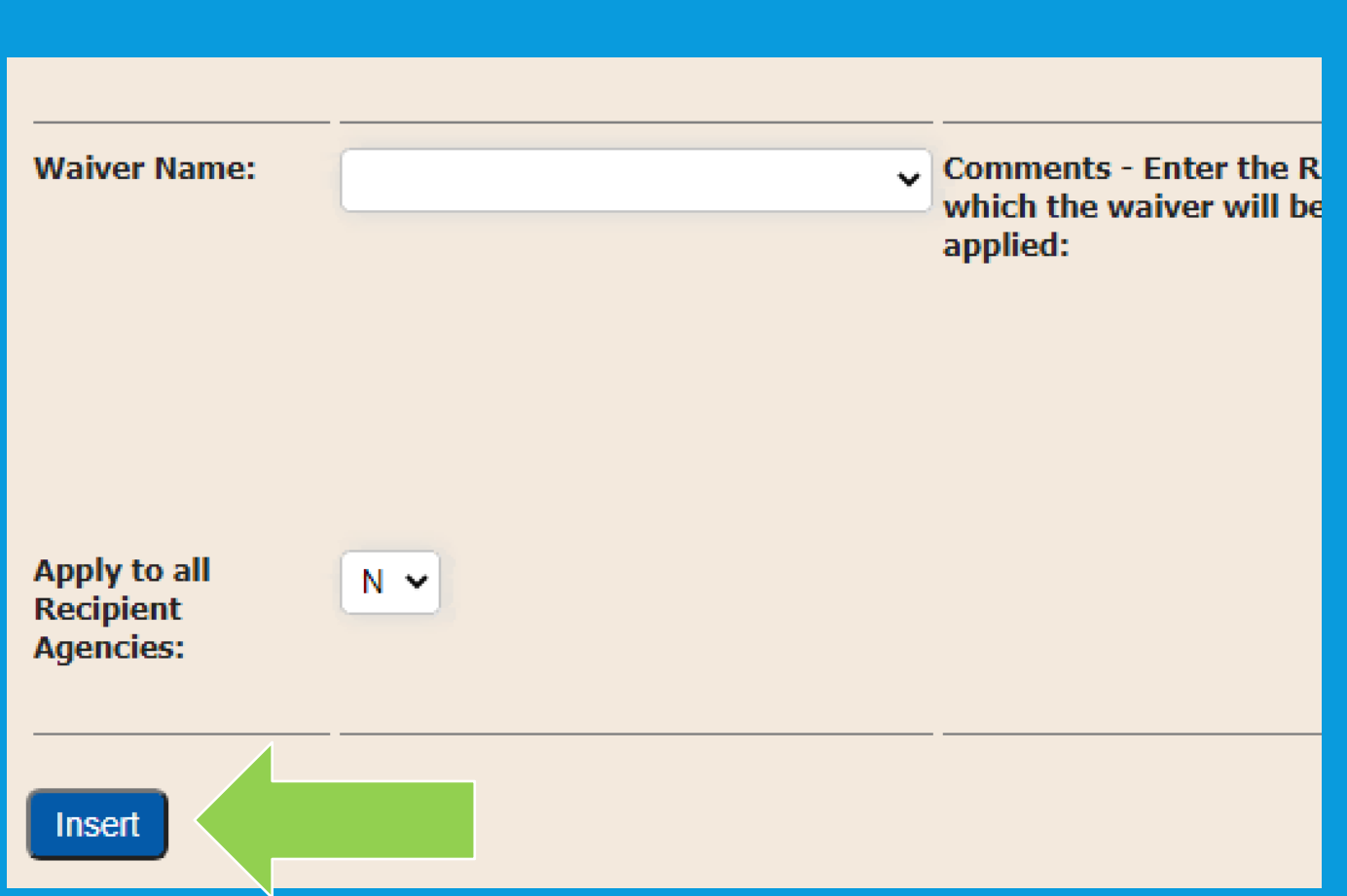